# LAORE SARDEGNA

#### PIATTAFORMA SOFTWARE PER GLI AIUTI E INDENNIZZI

AIUTI A FAVORE DEI SETTORI AGRUMICOLO/FRUTTICOLO, CARCIOFICOLO/ORTICOLO, CEREALICOLO E APISTICO AIUTI A FAVORE DEI SETTC<br>AGRUMICOLO/FRUTTICOL<br>**MANUALE UTENTE**<br>15.03.2024 – VERSIONE 1.0

#### MANUALE UTENTE

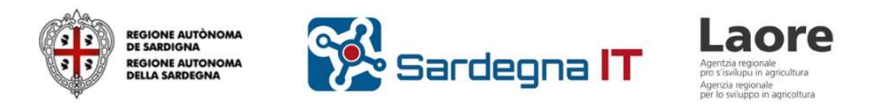

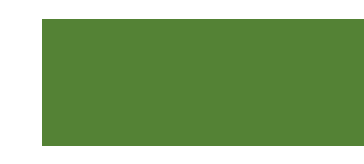

Il presente documento costituisce una Guida applicativa per l'uso della piattaforma SIAR Bandi Laore Sardegna per la presentazione delle domande di aiuto e indennizzo a valere sulle procedure gestite da Laore Sardegna.

Lo strumento è indirizzato alle Aziende agricole per la presentazione delle domande di accesso ai bandi disponibili, anche eventualmente tramite un delegato provvisto di valida delega.

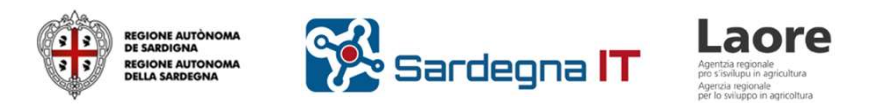

# Accesso alla piattaforma

https://siar-bandi.regione.sardegna.it/

)<br>
La piattaforma Bandi Laore Sardegna è accessibile al link<br>
https://siar-bandi.regione.sardegna.it/<br>
E' richiesto l'accesso tramite credenziali SPID 2^ livello, CIE o TS-CNS. E' richiesto l'accesso tramite credenziali SPID 2^ livello, CIE o TS-CNS.

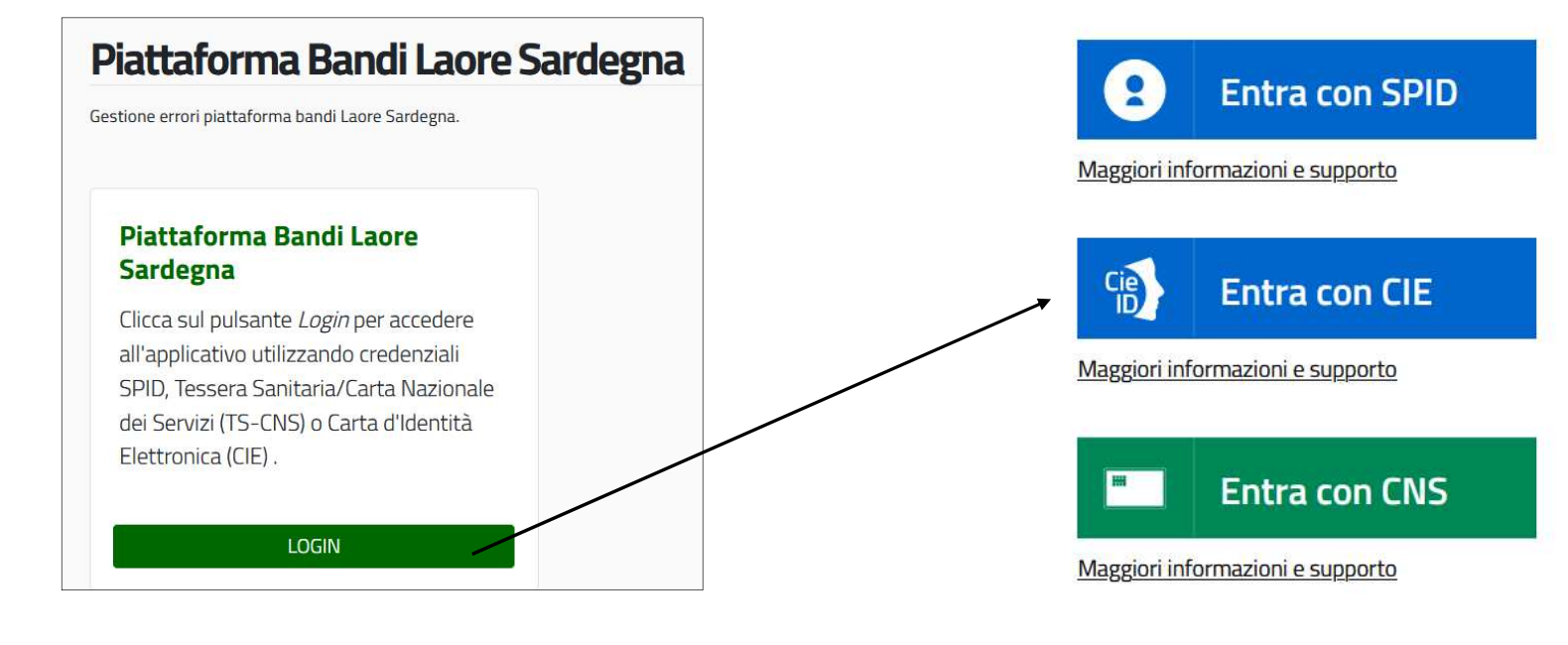

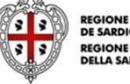

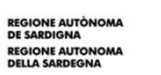

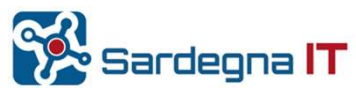

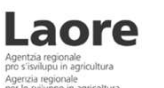

# Homepage Azienda Agricola / Delegato

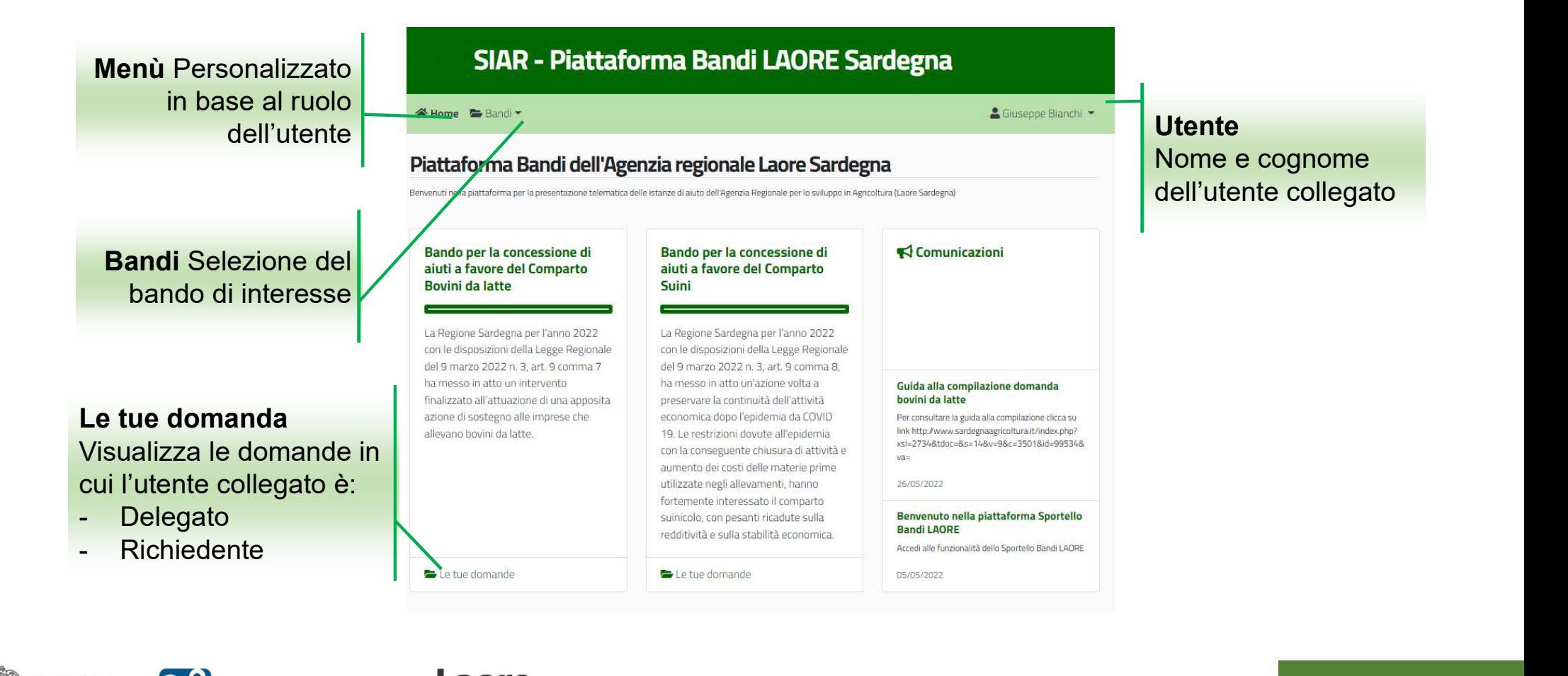

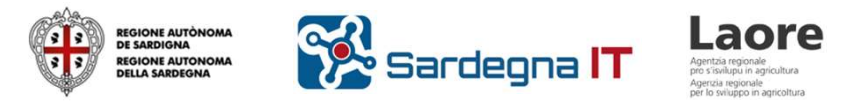

### Le tue domande

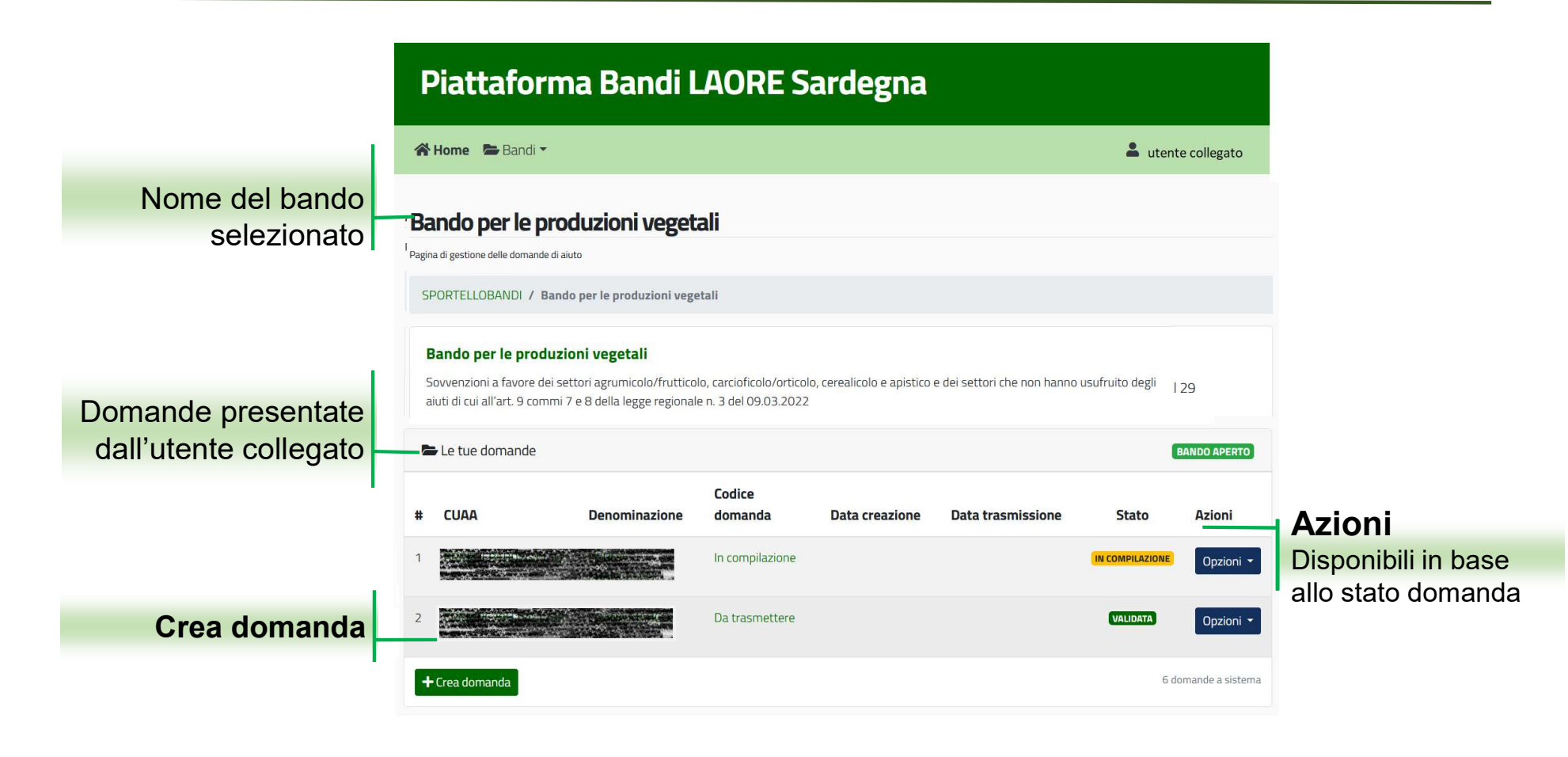

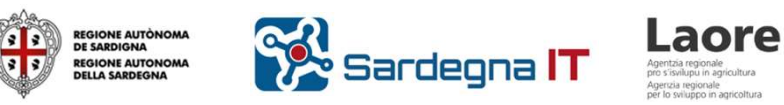

# Creazione domanda – ricerca fascicolo

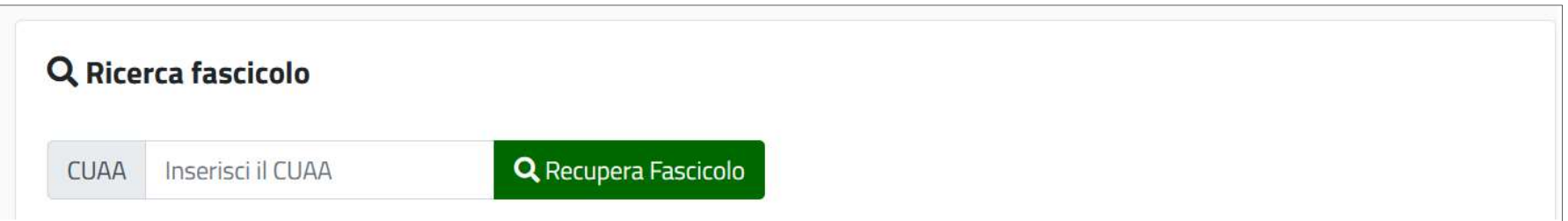

Indicare il CUAA dell'azienda agricola e cliccare il pulsante Recupera Fascicolo.

Il sistema verifica se l'utente collegato è titolare o rappresentante legale dell'azienda agricola, ed in caso contrario segnala che è necessario registrare a sistema la delega ottenuta dal richiedente.

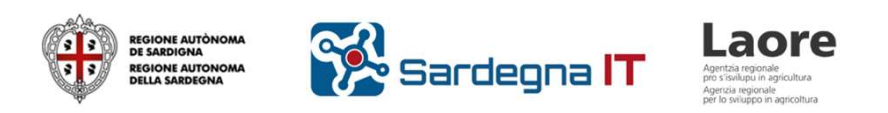

### Creazione domanda – registrazione delega

Questa schermata comparirà solo nel caso in cui l'utente collegato non sia titolare/rappresentante legale dell'azienda agricola corrispondente al CUAA indicato.

La delega per un CUAA viene acquisita solo una volta e rimane a sistema per gli accessi successivi.

E' possibile che un'azienda agricola abbia concesso più di una delega. Ogni delegato ha un cruscotto dedicato e non potrà vedere le domande eventualmente caricate a sistema da altri delegati per lo stesso CUAA.

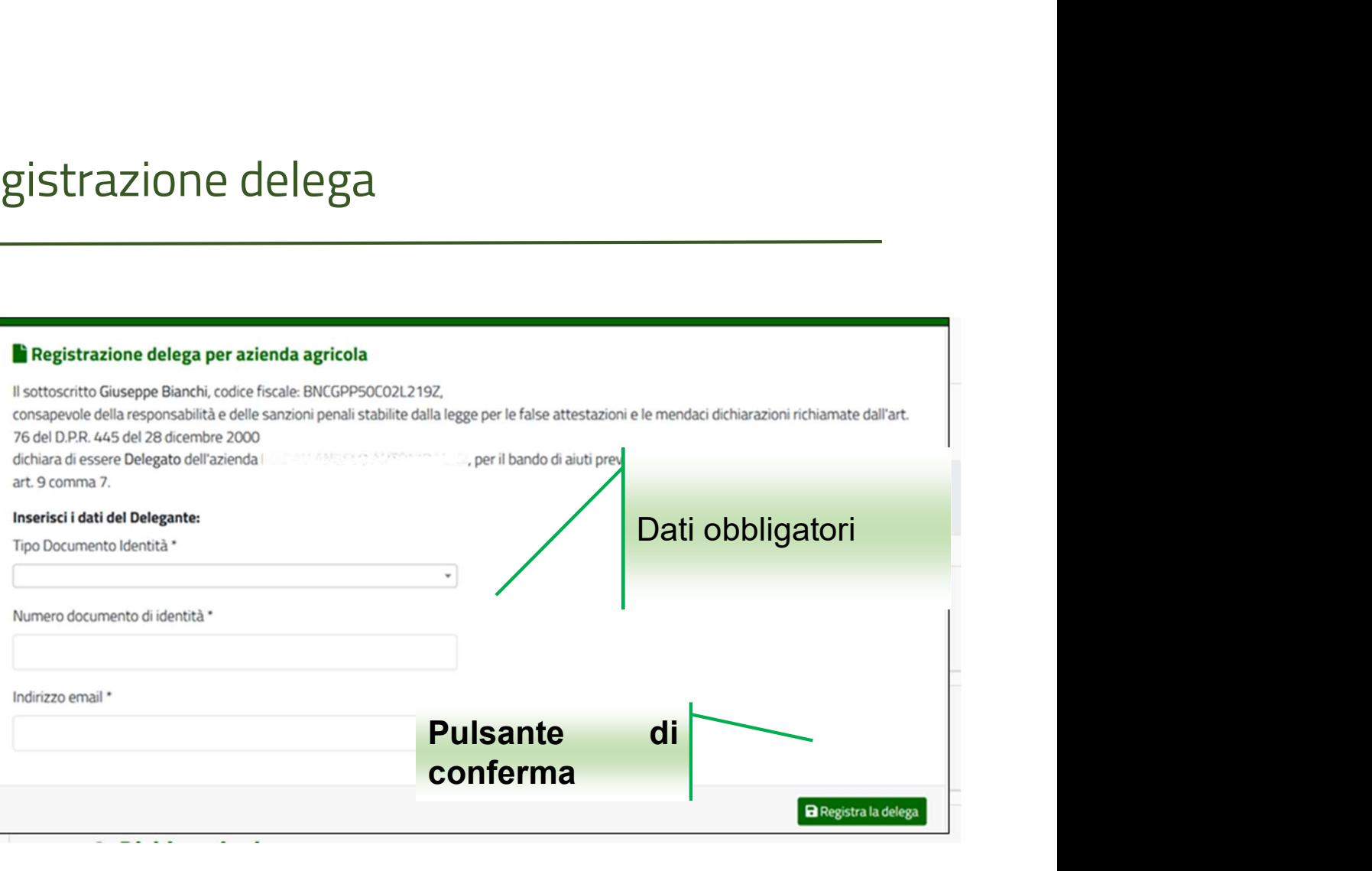

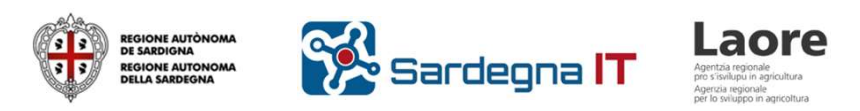

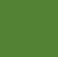

#### Creazione domanda – documento delega e «data di riferimento»

Per comprovare la delega è necessario allegare un vinserire il documento comprovante la delega documento nell'apposita sezione a destra.

Per questo bando è inoltre richiesta l'indicazione **Electione allegation** della «data di riferimento» che sarà utilizzata per scaricare dal fascicolo SIAN la consistenza territoriale e il piano colturale.

La data deve essere compresa tra il 01/01/2023 e il 31/12/2023

Per poter confermare la creazione della domanda allegare il documento comprovante la delega

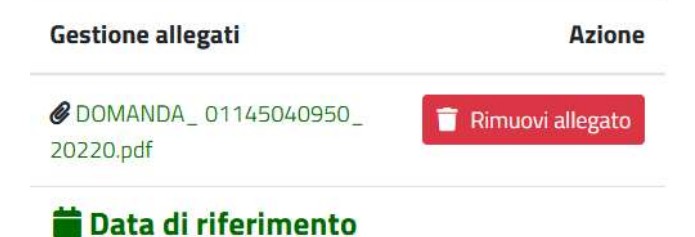

Inserire la data del 2023 che verrà utilizzata per scaricare il

Data di riferimento gg/mm/aaaa\*

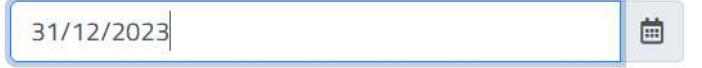

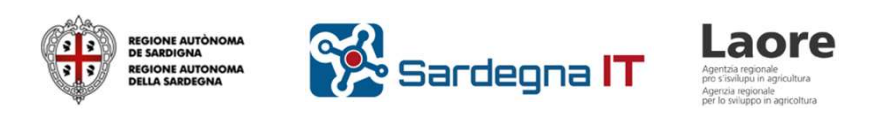

### Creazione domanda – conferma creazione

#### Per completare la creazione è necessario cliccare il pulsante di conferma.

Completare la creazione cliccando il pulsante di conferma

#### **√ Conferma la creazione della domanda**

L'operazione avvia la creazione della domanda per l'azienda agricola: Abcd Efgh

Dati del compilatore: Nome: Ilmn Opgr

Codice fiscale: ABCDEFGHILMNSO

in qualità di: Delegato

Procedendo con la creazione della domanda di aiuto verrà scaricato l'ultimo fascicolo azienda presente in banca dati certificata SIAN e la consistenza alla data di riferimento indicata.

> + Crea la domanda Annulla

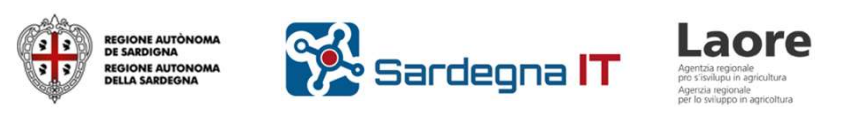

### Creazione domanda – struttura domanda

Una domanda è composta da più sezioni. Il segno di spunta  $\boxed{\sqrt{ }}$  indica che la compilazione di una sezione è completa.

Il segno  $\boxed{\vee}$  indica una sezione da completare.

Cliccare sul nome di una sezione per vederne il dettaglio e completarla.

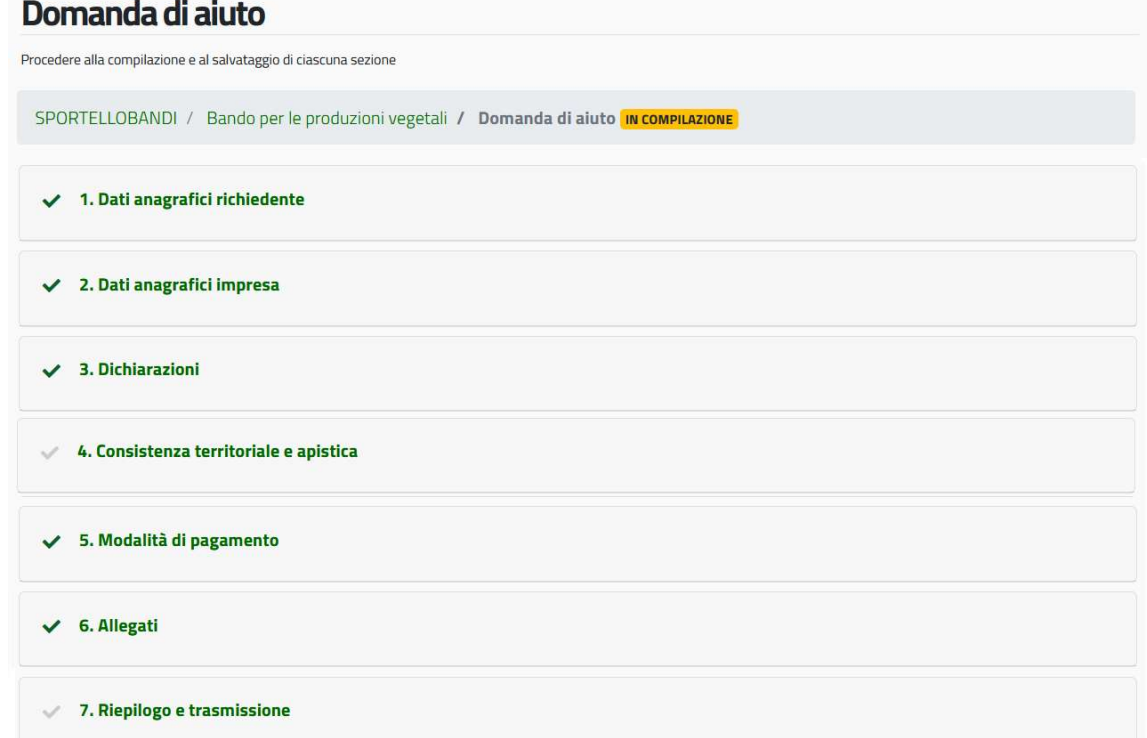

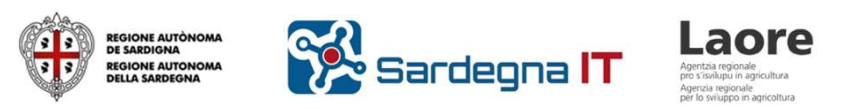

# Creazione domanda – compilazione campi

I campi con sfondo grigio sono precompilati e non modificabili. Ad es. dati del fascicolo SIAN.

Le dichiarazioni sono precedute da<br>eseculo di fermo guedicto e retende caselle di forma quadrata o rotonda

opzioni in cui è possibile effettuare una scelta singola.

> La forma quadrata indica **Illustrato Illustrum** Il sottoscritto CHIEDE: dichiarazioni obbligatorie non opzionabili.

Comune di nascita CHIARAMONTI

#### Produzione uva da vino

che l'utente deve selezionare.<br>
che l'impresa produce uva da vino e per la produzione ha rispettato l'obbligo di La forma rotonda indica gruppi di<br>
di cui alla Circolare n. 71032 del 13 settembre 2019 - AGEA:

 $\Box$  il riconoscimento degli aiuti di cui a favore dei settori agrumicolo/frutticolo, carcioficolo/orticolo, cerealicolo e apistico e dei settori che non hanno usufruito degli aiuti di cui all'art. 9 commi 7 e 8 della L.r. n. 3 del 09.03.2022. L.r. del 12.12.2022 n. 22 art. 1 comma 1 - dgr 38/98 del 21/12/2022 e l.r. del 23.10.2023, n. 9, art. 7, comma 3 e 4 - dgr 38/28 del 17/11/2023;

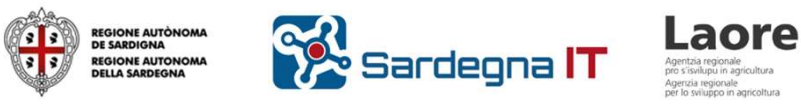

#### Creazione domanda – controlli automatici

Creazione domanda — controlli automatic<br>
Controlli di obbligatorietà<br>
Controlli di obbligatorietà<br>
Controlli di obbligatorietà<br>
Controlli di obbligatorietà<br>
Controlli di obbligatorietà<br>
Controlli di obbligatorietà<br>
Control II sottoscritto CHIEDE:<br>
Controlli di obbligatorietà<br>
aiuti di cui all'art. 9 commi 7 e 8 delle<br>
aiuti di cui all'art. 9 commi 7 e 8 delle<br>
at. 1 commi 1 - dgr 38/98 del 21/<br>
3 e 4 - dgr 38/98 del 17/11/2023;<br>
Dicharazione

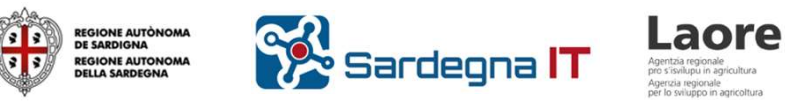

# Creazione domanda – compilazione sezioni anagrafiche

Le sezioni Dati anagrafici richiedente e Dati anagrafici impresa sono precompilate con i dati recuperati dall'ultima scheda di validazione disponibile per il Fascicolo SIAN del validazione disponibile per il Fascicolo SIAN del CUAA indicato. Teazione domanda – compilazione sezioni anagrafici <br>
Le sezioni *Dati anagrafici richiedente* e *Dati anagrafici* v 1. Dati anagrafici richie<br> *mpresa* sono precompilate con i dati recuperati dall'ultima<br>
scheda di validaz Le sezioni *Dati anagrafici richiedente* e *Dati anagrafici*<br>
mpresa sono precompilate con i dati recuperati dall'ultima<br>
scheda di validazione disponibile per il Fascicolo SIAN del<br>
CUAA indicato.<br>
I dati di queste sezio - creare una nuova domanda che recepirà i dati presenti nella nuova scheda di validazione disponibile per il Fascicolo SIAN del<br>
- creare una nuova domanda che recepirà i dati presenti nella nuova scheda di validazione del

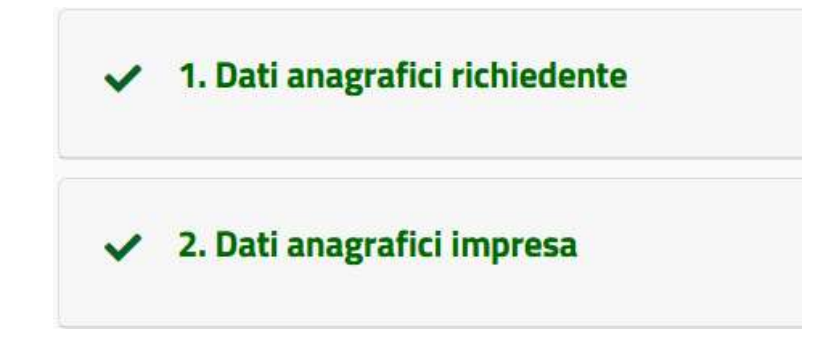

I dati di queste sezioni NON SONO pertanto modificabili dall'utente.

In caso di dati errati o incompleti è necessario:

- 
- 
- 

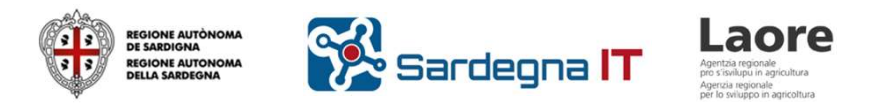

### Creazione domanda – compilazione sezione Dichiarazioni

Alcune dichiarazioni presentano campi da la casella accanto alla dichiarazione.

Per salvare i dati inseriti cliccare il pulsante v salva situato in calce ad ogni sezione.

#### **Il sottoscritto DICHIARA:**

**Compilare, che compaiono**<br>controllante in comune), con le imprese seguenti aventi sede legale in Italia, con le quali solo dopo aver selezionato este costituisce "impresa unica" ai sensi dell'art. 2 del Reg. (UE) 1408/2013, così come modificato dal Reg. (UE) 316/2019 (indicare CUAA/Partita IVA):

Imprese collegate \*

Campo obbligatorio

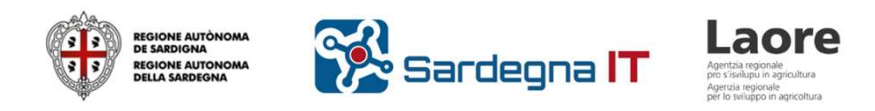

### Creazione domanda – sezione Consistenza in attesa di dati

Il sistema invoca un servizio automatico (WS) per recuperare dal SIAN le colture presenti per il CUAA del richiedente alla data di riferimento indicata in fase di creazione domanda.

Il servizio è asincrono, cioè non restituisce una risposta immediata, ma richiede un certo intervallo di tempo che può durare anche alcuni minuti.

Il sistema avvisa l'utente di questo tempo di attesa e lo invita a ricaricare la domanda in un momento successivo.

```
4. Consistenza territoriale e apistica
```
Il recupero del piano colturale dal Fascicolo SIAN relativamente alla data di riferimento indicata è ancora in corso. Attendere il completamento dell'operazione e ricaricare la domanda più tardi.

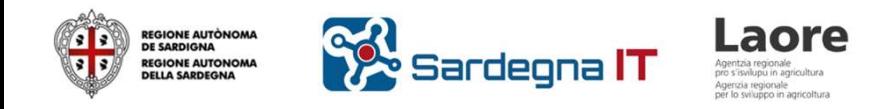

#### Creazione domanda – sezione Consistenza

Il sistema recupera dal fascicolo il codice OTE dell'azienda e lo presenta nella parte alta della sezione. Questa informazione viene utilizzata dal sistema per filtrare eventuali colture foraggere non ammesse a premio per alcune tipologie di aziende, così come previsto dal bando.

#### Orientamento tecnico economico OTE

Nella seguente tabella viene mostrato l'orientamento tecnico economico dell'azienda agricola recuperato dal fascicolo SIAN.

Codice OTE **Descrizione** 616 ALTRE AZIENDE CON POLICOLTURA

#### Colture presenti nel fascicolo con data riferimento 15/12/2023

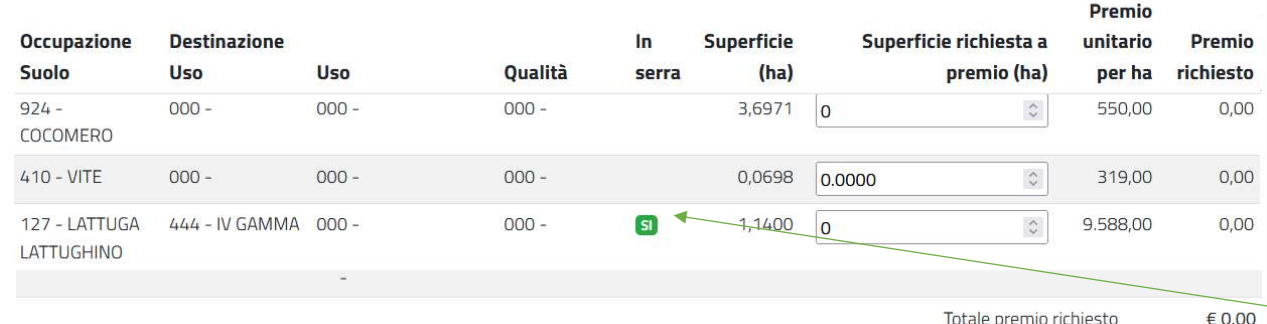

I dati sulle colture eleggibili ricevuti da WS vengono mostrati all'utente in una tabella come quella in figura. Al primo caricamento la colonna «Superficie richiesta a premio» è precompilata con il valore di 0,0000 ha.

Se la coltura è in serra, nella colonna «In Serra» sarà presente una icona verde.

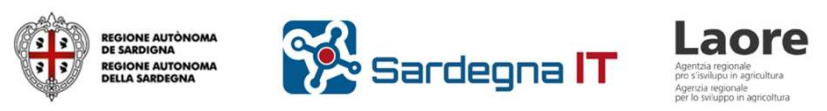

# Creazione domanda – colture eleggibili sezione Consistenza

Creazione domanda — colture eleggibili sezione Consistenza<br>
Come previsto dal bando, il sistema non mostrerà eventuali colture presenti in fascicolo che nononientrano tra quelle eleggibili in base a:<br>
CTE dell'azione signu rientrano tra quelle eleggibili in base a: -<br>
Creazione domanda — colture eleggibili sezione Consister<br>
Come previsto dal bando, il sistema non mostrerà eventuali colture presenti in<br>
rientrano tra quelle eleggibili in base a:<br>
- OTE dell'azienda, ricavato dal fasc - Creazione domanda — colture eleggibili sezione Consistenza<br>- Come previsto dal bando, il sistema non mostrerà eventuali colture presenti in fascicolo che non<br>- OTE dell'azienda, ricavato dal fascicolo<br>- Presenza del CUAA eazione domanda — colture eleggibili sezione Consistenza<br>
walere sui bando, il sistema non mostrerà eventuali colture presenti in fascicolo che non<br>
ntrano tra quelle eleggibili in base a:<br>
OTE dell'azienda, ricavato dal f izione domanda — colture eleggibili sezione Consistenza<br>
- previsto dal bando, il sistema non mostrerà eventuali colture presenti in fascicolo che<br>
ano tra quelle eleggibili in base a:<br>
- E dell'azienda, ricavato dal fasci Izione domanda — colture eleggibili sezione Consistenza<br>
Perevisto dal bando, il sistema non mostrerà eventuali colture presenti in fasciciano tra quelle eleggibili in base a:<br>
E dell'azienda, ricavato dal fascicolo<br>
Pesen e previsto dal bando, il sistema non mostrerà eventuali colture presenti in fascicolo che<br>ano tra quelle eleggibili in base a:<br>"E dell'azienda, ricavato dal fascicolo<br>ssenza del CUAA dell'azienda negli elenchi di aziende c e previsto dal bando, il sistema non mostrerà eventuali colture present<br>ano tra quelle eleggibili in base a:<br>E dell'azienda, ricavato dal fascicolo<br>esenza del CUAA dell'azienda negli elenchi di aziende che hanno pr<br>ere sui

- 
- Ferminsion of transposite the elegation of the distribution of the distribution of the sention of the sention of the sention of the sention of the sention of the sention of the sention of the sention of the sention of the
	-
	-
	-
	-
	-

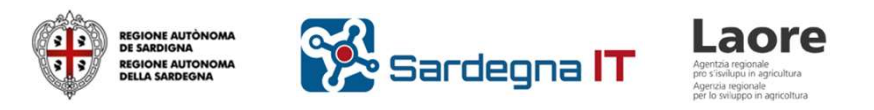

### Creazione domanda – compilazione sezione Consistenza

L'utente può modificare i valori della colonna «Superficie richiesta a premio» specificando una estensione corrispondente al massimo a quella presente nella colonna «Superficie (ha)», che riporta il dato presente in fascicolo.

#### Orientamento tecnico economico OTE

Nella seguente tabella viene mostrato l'orientamento tecnico economico dell'azienda agricola recuperato dal fascicolo SIAN.

**Codice OTE Descrizione** 616 ALTRE AZIENDE CON POLICOLTURA

#### Colture presenti nel fascicolo con data riferimento 15/12/2023

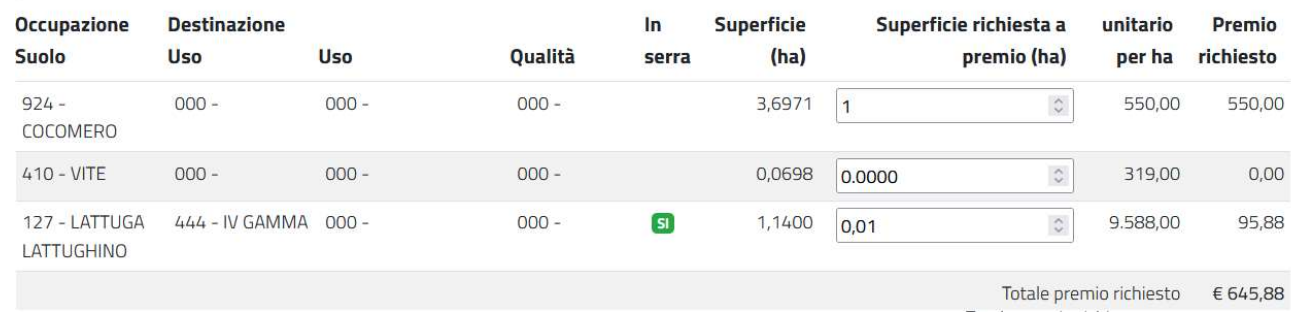

Se la coltura è sotto serra, il premio unitario proposto sarà quello corrispondente a tale tipo di coltivazione.

Sotto la tabella viene mostrato il totale del premio richiesto.

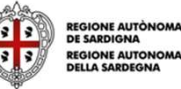

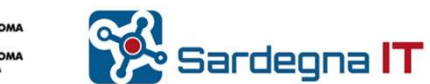

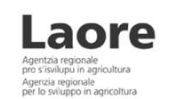

### Creazione domanda – compilazione dati consistenza apistica

#### Il sistema propone il numero di alveari presenti al 31/12/2023 in azienda, secondo i dati della banca dati fornita da Laore.

#### Dati relativi agli alveari

O Il sottoscritto dichiara che i dati della consistenza zootecnica presenti in Banca Dati Nazionale Apistica (BDNA) al 31/12/2023 corrispondono alla situazione reale e possono essere utilizzati ai fini del calcolo del contributo

810

Consistenza totale di alveari al 31/12/2023

Il sottoscritto dichiara sotto la propria responsabilità che i dati presenti in Banca Dati Nazionale Apistica (BDNA) al 31/12/2023 non corrispondono alla situazione reale e chiede di utilizzare la seguente consistenza ai fini del calcolo del contributo:

Tale numero può essere corretto dall'utente utilizzando la seconda dichiarazione.

In entrambi i casi l'utente deve poi indicare il numero di alveari richiesti a premio.

Il sistema calcola automaticamente il corrispondente importo di premio.

Numero di alveari richiesti a premio

 $\mathbb{C}$ 500

Importo richiesto a premio per gli alveari € 5.000,00

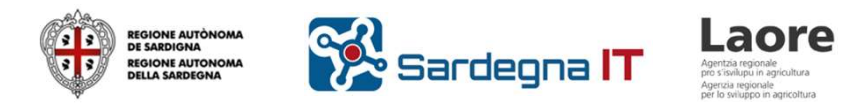

# Creazione domanda – compilazione sezione Modalità di pagamento

La sezione Modalità di pagamento è precompilata con l'IBAN dei conti corrente presenti nell'ultima scheda di validazione disponibile per il Fascicolo SIAN del CUAA indicato.

L'utente dovrà cliccare il pulsante verde vutilizza per indicare il C/C da utilizzare ai fini della domanda.

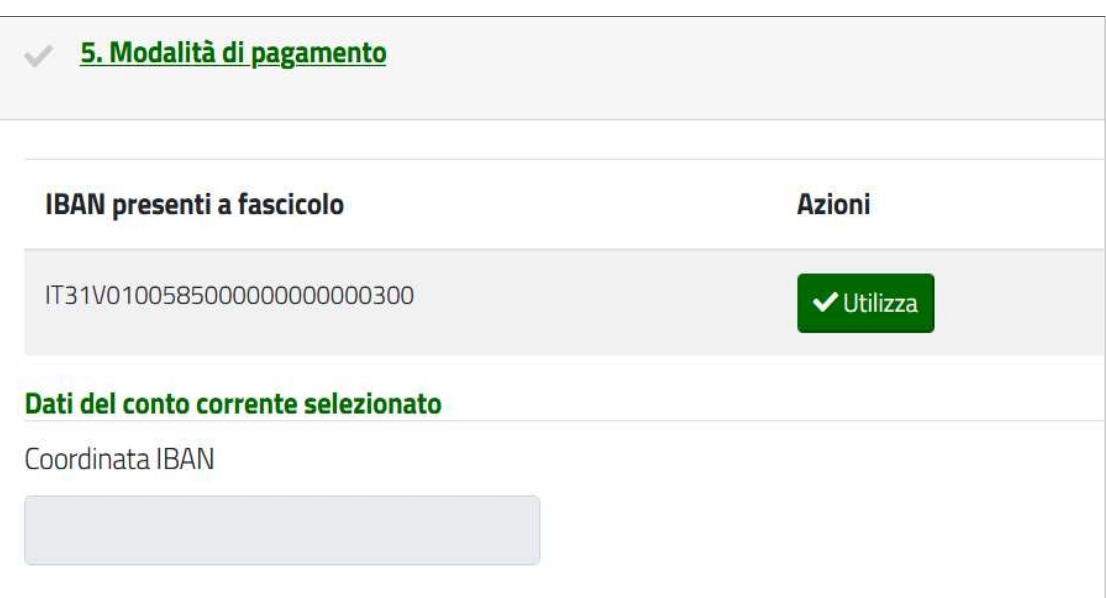

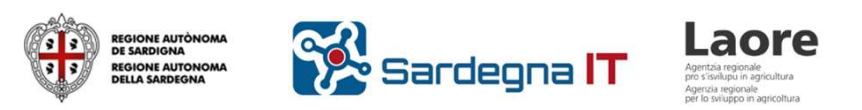

### Creazione domanda – sezione Riepilogo e Trasmissione

La sezione indica per ogni<br> sezione precedente lo stato:

individua una sezione in cui è necessario aggiungere o modificare qualche dato.

Il segno  $\vee$  indica invece una sezione completa.

Di seguito è riportato lo stato di compilazione delle sezioni. Quando una sezione è stata compilata e salvata apparirà un segno di spunta nella colonna Stato. La compilazione completa di tutte le sezioni abilita le funzioni di Stampa e di Validazione domanda

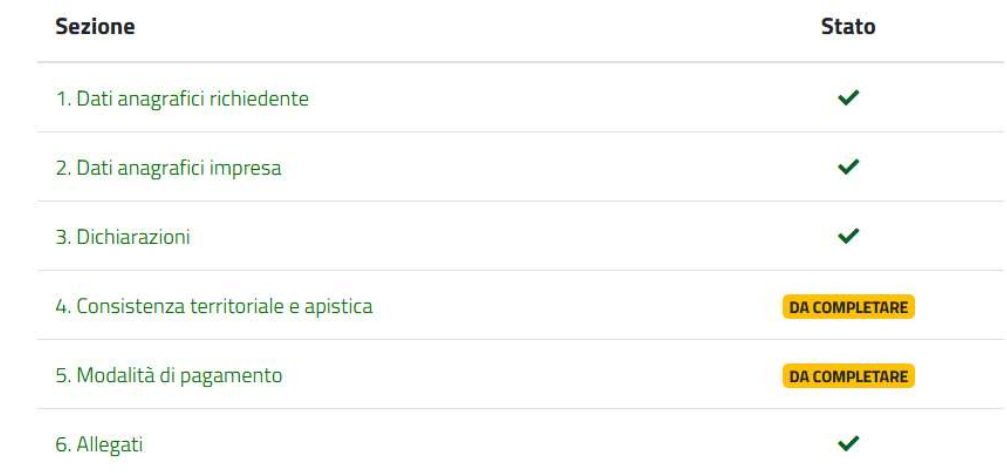

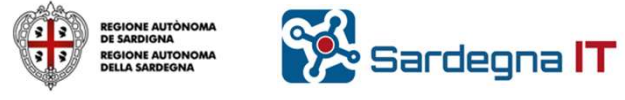

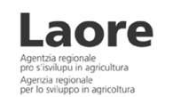

### Validazione domanda

- 
- 
- Validazione domanda<br>
Nella sezione di Riepilogo sarà possibile effettuare la stampa in bozza per stampa in borrollare a controllare la controllare la correttezza dei dati riportati.<br>
 Cliccare sul publisate *la domanda p* **into**<br>
• Clicare sul pulsante Stampa in bozza per stampare in formato PDF la domanda compilata e controllare la correttezza dei dati riportati.<br>
• Clicare sul pulsante Stampara per validare la domanda, the transiterà nel **i** info<br>
• Clicare sul pulsante *Stampa in hozza* per stampare in formato PDF la domanda complikta e controllite la correttezza del dati riportati.<br>
• Clicare sul pulsante *Validada domanda* per validare la domanda, che

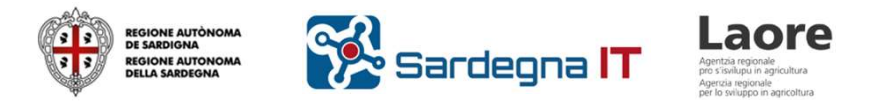

### Trasmissione domanda

Una domanda Validata può essere riportata In compilazione cliccando sull'apposito pulsante.

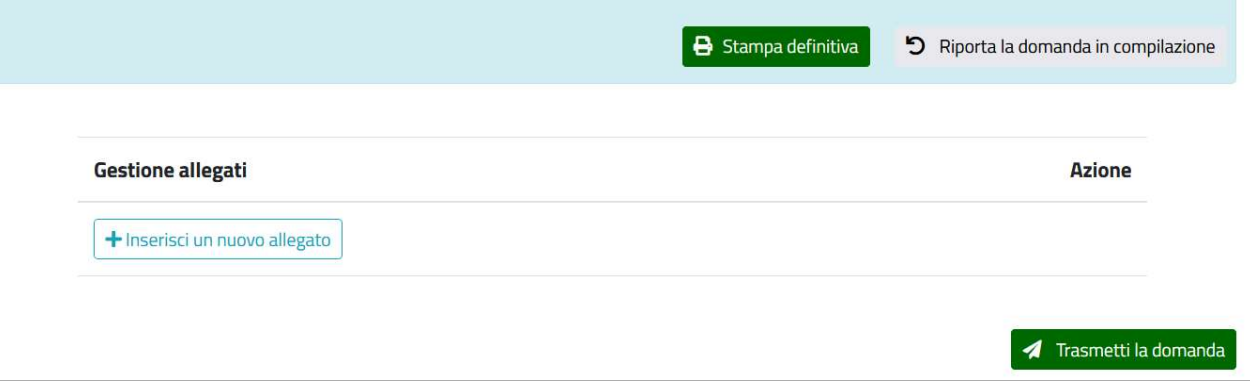

Su una domanda Validata è possibile procedere con la stampa definitiva che dovrà essere firmata digitalmente dal titolare/rappresentante legale dell'azienda richiedente (non dal delegato).

La domanda firmata digitalmente dovrà quindi essere allegata tramite il pulsante «inserisci nuovo allegato»: sarà così possibile procedere con la trasmissione definitiva della domanda di aiuto.

#### Nota bene:

Solo le domande in stato Trasmessa saranno considerate valide ai fini del bando.

Le domande in stato In compilazione o Validata devono essere completate e trasmesse entro i termini previsti dal bando.

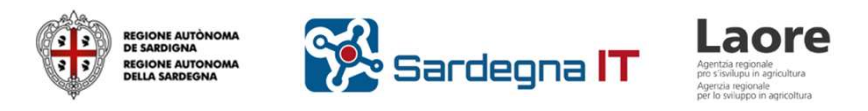

# Stampa ricevuta trasmissione

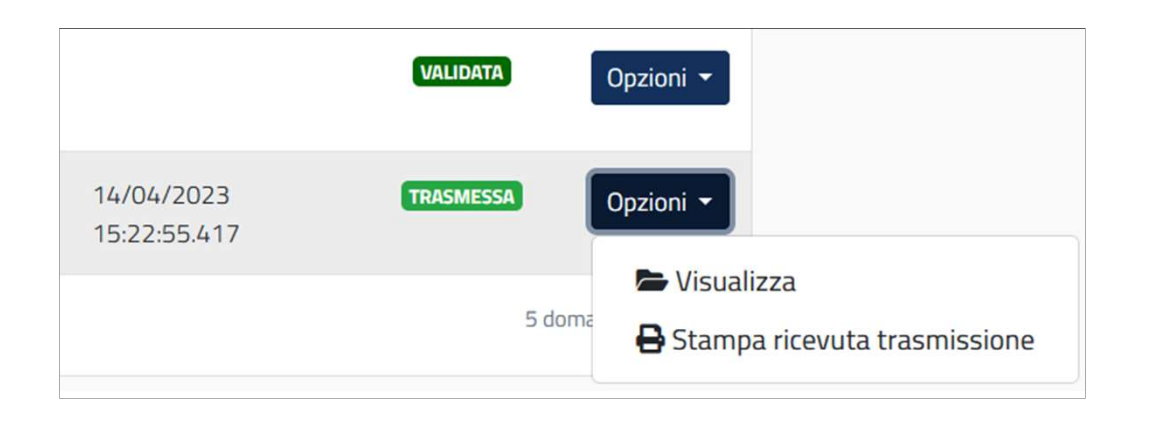

Su una domanda Trasmessa è possibile effettuare la stampa della Ricevuta di avvenuta trasmissione telematica, in cui sono indicati il numero della domanda e la data/ora di trasmissione.

Le domande in stato Validata e Trasmessa non sono modificabili.

E' possibile successivamente alla trasmissione della domanda, compilare e trasmettere una nuova domanda per lo stesso CUAA.

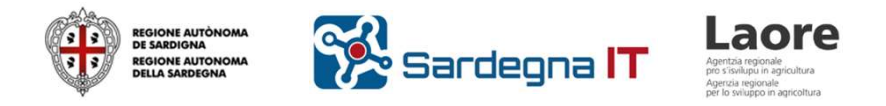